#### **MAINTENANCE TECHNICAL SUPPORT CENTER HEADQUARTERS MAINTENANCE OPERATIONS UNITED STATES POSTAL SERVICE**

## **Maintenance Management OrderUNITED STATES**<br>POSTAL SERVICETM

#### **SUBJECT:** APPS 5-Pound Test Weight for Semi Auto and Supplemental Induct Daily Validation

**DATE:** April 6, 2017

**TO: ALL APPS SITES** 

**NO: MMO-041-17<br>FILE CODE: R3** cwhi:mm17038af

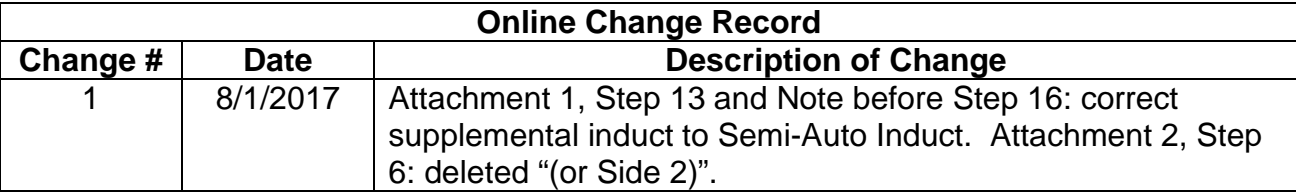

This Maintenance Management Order (MMO) **supersedes MMO-154-16** and directs all APPS sites to use the new 5-Pound Test Weight for Daily Validation of Semi-Auto and Supplemental Induct Scales. MMO-154-16 titled "APPS Semi-Auto Induction Scale Daily Validation" directed all APPS sites to perform daily scale validation using the 5- Pound calibration weight from their scale calibration weight kit. MMO-154-16 also directed sites to create a local PM task to perform Daily Semi-Auto Scale Validation. Sites are to delete the locally created PM task that was created per MMO-154-16. This bulletin applies to Acronym APPS Class Code AA and CA.

APPS Software Version 2.2.1 will reach the assigned "Install by" date on April 5, 2017. For APPS CA (single sided) sites, this software adds functionality to Supplemental Induct Scales similar to APPS Software Version 2.2.0 which enabled daily validation on the Semi-Auto Induction Scales.

On April 5, 2017 the eCBM system will be updated for all APPS sites with the following changes:

For APPS AA (Dual APPS)

Task 205.1 will direct sites to perform daily scale validation using the 5-Pound Test Weight on Semi-Auto on Side 1. (Minimum Skill Level (MSL) 9, 6 Minutes)

Task 205.2 will direct sites to perform daily scale validation using the 5-Pound Test Weight on Semi-Auto on Side 2. (Minimum Skill Level (MSL) 9, 6 Minutes)

For APPS CA (Single APPS with SI)

Task 205.1 will direct sites to perform daily scale validation using the 5-Pound Test Weight on Semi-Auto on Side 1. (Minimum Skill Level (MSL) 9, 6 Minutes)

Task 205.2 will direct sites to perform daily scale validation using the 5-Pound Test Weight on the Supplemental Induct. (Minimum Skill Level (MSL) 9, 6 Minutes)

In conjunction with release of this bulletin, all APPS sites will be shipped a 5-Pound In-Motion Scale Test Weight PSN: 3915-18-000-2327 [\(Figure 1\)](#page-1-0) from the Topeka Material Distribution Center (TMDC).

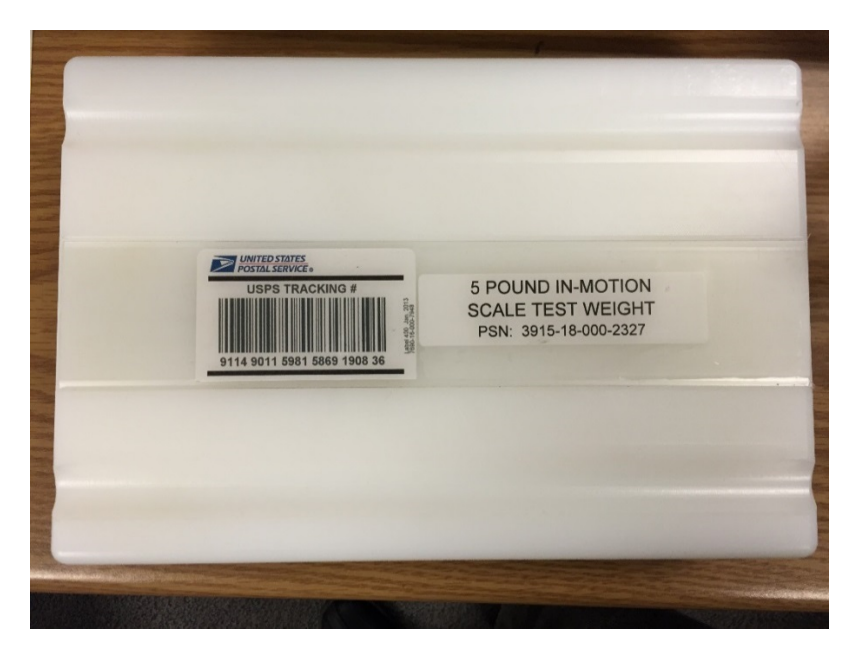

**Figure 1. 5-Pound In-Motion Scale Test Weight**

<span id="page-1-0"></span>Direct any questions or comments concerning this bulletin to the MTSC HelpDesk, online at<https://tickets.mtsc.usps.gov/login.php> or call (800) 366-4123.

Kevin Couch Manager Maintenance Technical Support Center HQ Maintenance Operations

- Attachments: 1. Procedures for Performing the 5-Pound Daily Scale Validation on the Semi-Auto Induction
	- 2. Procedures for Performing the 5-Pound Daily Scale Validation on the Supplemental Induct

Associated Material: Weight, Test, Scale, In-Motion, 5LB PSN 3915-18-000-2327

### **ATTACHMENT 1**

# **PROCEDURES FOR PERFORMING THE 5-POUND DAILY SCALE VALIDATION ON THE SEMI-AUTO INDUCTION**

### **1.0. PERFORM SCALE VALIDATION PROCEDURE ON SEMI-AUTO INDUCTION**

- 1. Click on **Maintenance**, and then **Set Machine States**.
- 2. Click the **plus sign** (+) to the left of **Side 1 (or Side 2),** then **Induct Side Subsystem**.
- 3. Select **Semi-Auto Induct** and then click **Maintenance**.
- 4. Click **Done**.
- 5. Select **Maintenance**, **System Diagnostics**, and then **Directed Diagnostics** from the top menu of the SMS GUI [\(Figure 1-1\)](#page-2-0).

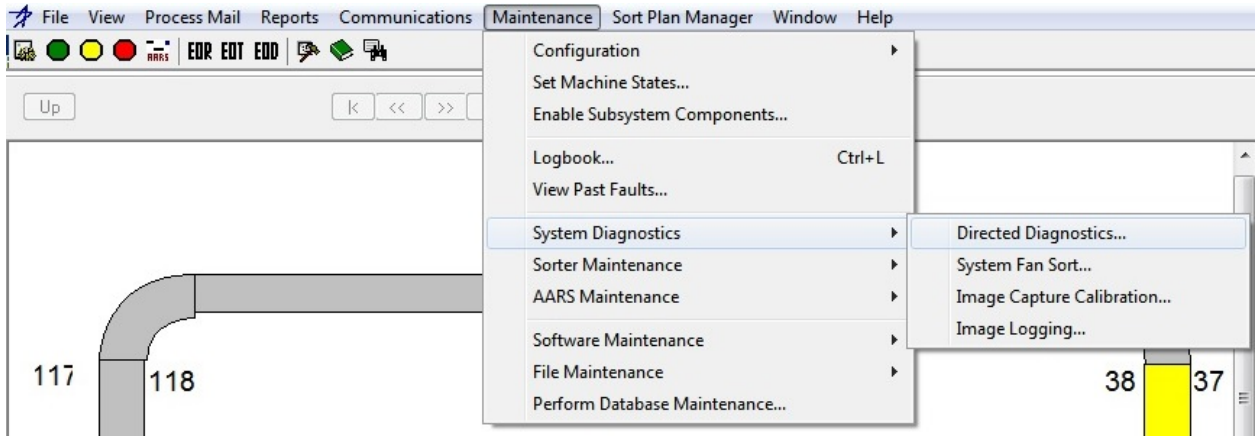

<span id="page-2-0"></span>**Figure 1-1. Directed Diagnostic Selection Menu**

6. Click **plus sign** (+) to the left of **Side 1 (or Side 2)** [\(Figure 1-2\)](#page-3-0).

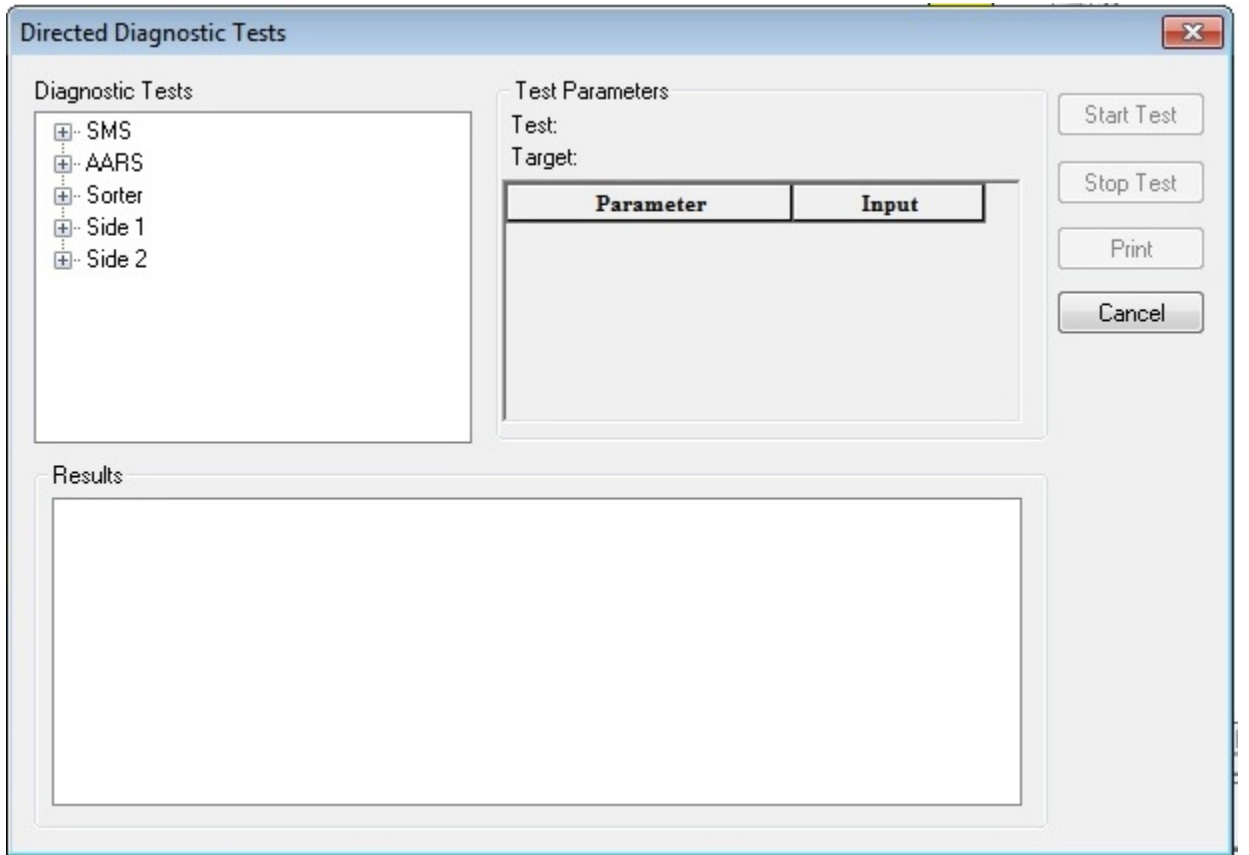

<span id="page-3-0"></span>**Figure 1-2. Directed Diagnostics Tests Dialog**

7. Click **Semi-Auto Induct** and **Peripheral Test**. Peripheral Test directed diagnostics options are displayed [\(Figure 1-3\)](#page-4-0).

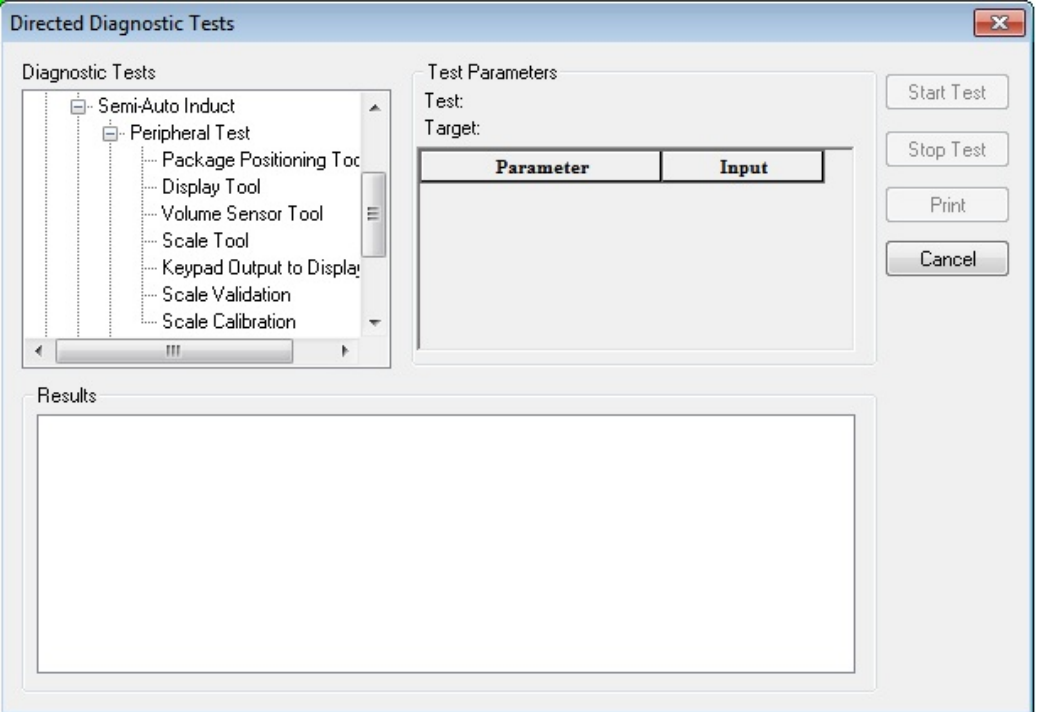

### **Figure 1-3. Semi-Auto Induct / Peripheral Test Menu Options**

<span id="page-4-0"></span>8. Select the **Scale Validation** option.

### **NOTE**

The 5-pound weight will be used for the scale validation.

9. Click **Start Test** button to execute tool.

#### **NOTE**

Upon the Start of the Test, the "I" command will be sent to the Scale Terminal to initialize the validation process, placing the scale in maintenance mode. The scale display will expand to a (x10) weight mode showing weights in 100th of a pound. The Scale will then be checked for Zero and rezeroed if necessary.

- 10. Wait for the Scale to Initialize and wait for the re-zero process of the scale. The user will see an indication of this on the Display Module. The Displayed messages on the start of the test will be:
	- a. When Initializing: "**Wait… Initializing Dyn-Cal**".
	- b. When Re-zeroing: "**Wait… Sending Z Command**".

c. When the Test is ready to be started, the display message will be: "**Scale Validation Test, 5.00# Pkg Hit Reset"**.

There will also be an indication of the Initializing process of the Scale Calibration on the Results Panel of the Directed Diagnostics Window [\(Figure 1-4\)](#page-5-0).

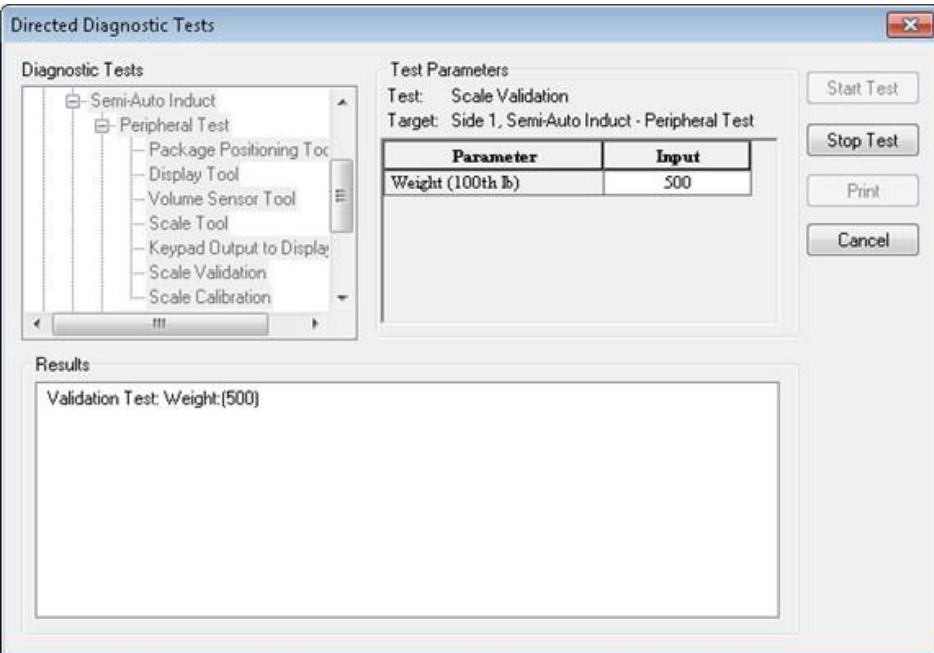

### **Figure 1-4. Scale Validation Initialized Result Messages**

- <span id="page-5-0"></span>11. At the Semi-Auto Induct Controls, place the controls in **Auto** mode.
- 12. Press **Reset**. Allow the Semi-Auto Induct belts to start.
- 13. Feed the 5-pound weight for Scale Validation through the Semi-Auto Induct.
- 14. At the Semi-Auto Induct Controls, place the controls in the **Off** mode.
- 15. Turn the Semi-Auto Induct control knobs to **Reverse**. Belts run backwards and return the package to the operator area.

#### **NOTE**

Scale Validation results are in hundredths of pounds.

### **NOTE**

Once the Test is complete, the Save Command will be sent to save results on the Scale Controller and then the Test will be aborted and the Semi-Auto Induct will transition back into Maintenance Mode.

16. At the SMS, review the Scale Calibration test results [\(Figure 1-5\)](#page-6-0). The results will indicate **Validation weight PASS** or **FAIL**.

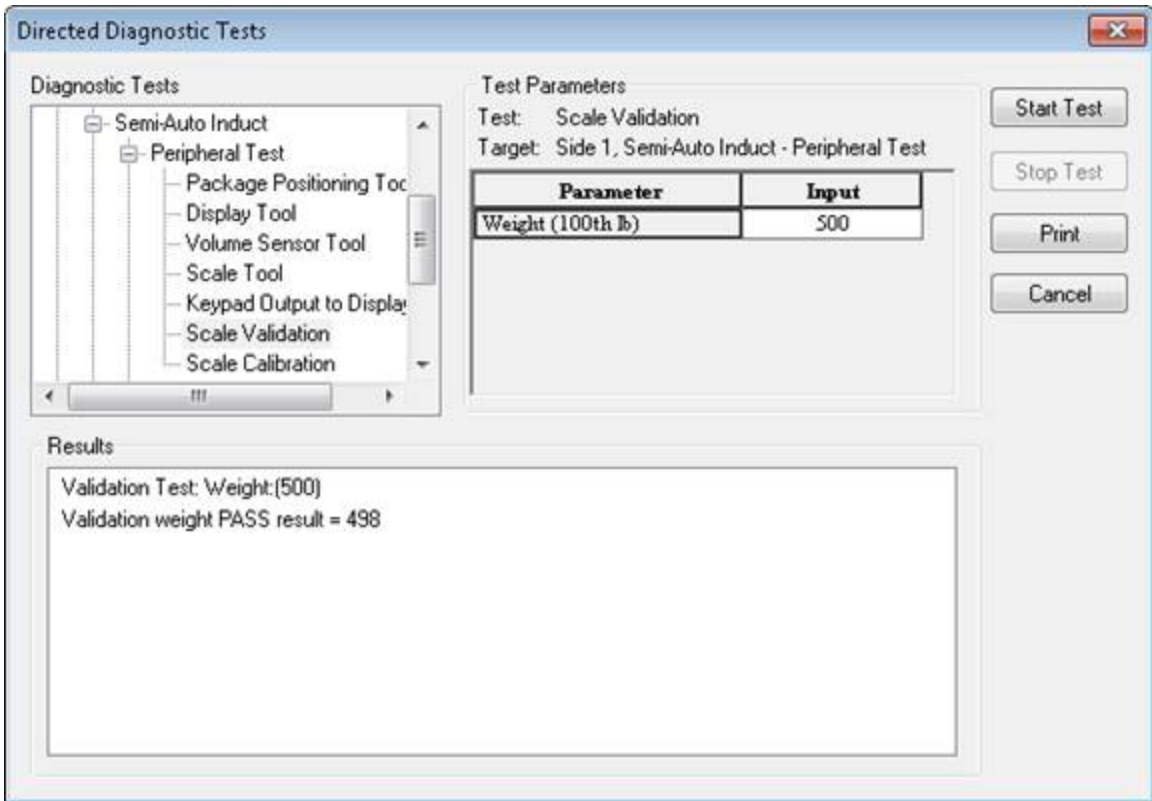

### **Figure 1-5. Scale Validation Result Messages**

<span id="page-6-0"></span>17. To stop in the middle of a test click **Stop Test** button to stop test.

18. Click **OK** button to close Information Dialog [\(Figure 1-6\)](#page-7-0).

<span id="page-7-0"></span>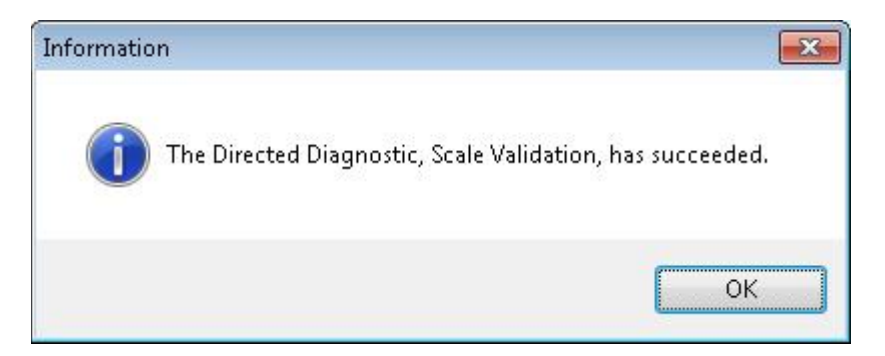

**Figure 1-6. Succeeded Message**

## **ATTACHMENT 2**

### **PROCEDURES FOR PERFORMING THE 5-POUND**

### **DAILY SCALE VALIDATION ON THE SUPPLEMENTAL INDUCT**

### **1.0. PERFORM SCALE VALIDATION PROCEDURE ON SUPPLEMENTAL INDUCT**

### **NOTE**

The steps in this section should only be performed on a single-sided APPS system.

- 1. Click on **Maintenance**, and then **Set Machine States**.
- 2. Click the **plus sign** (+) to the left of **Side 1,** then **Induct Side Subsystem**.
- 3. Select **Supp Induct** and then click **Maintenance**.
- 4. Click **Done**.
- 5. Select **Maintenance**, **System Diagnostics**, and then **Directed Diagnostics** from the top menu of the SMS GUI [\(Figure 2-1\)](#page-8-0).

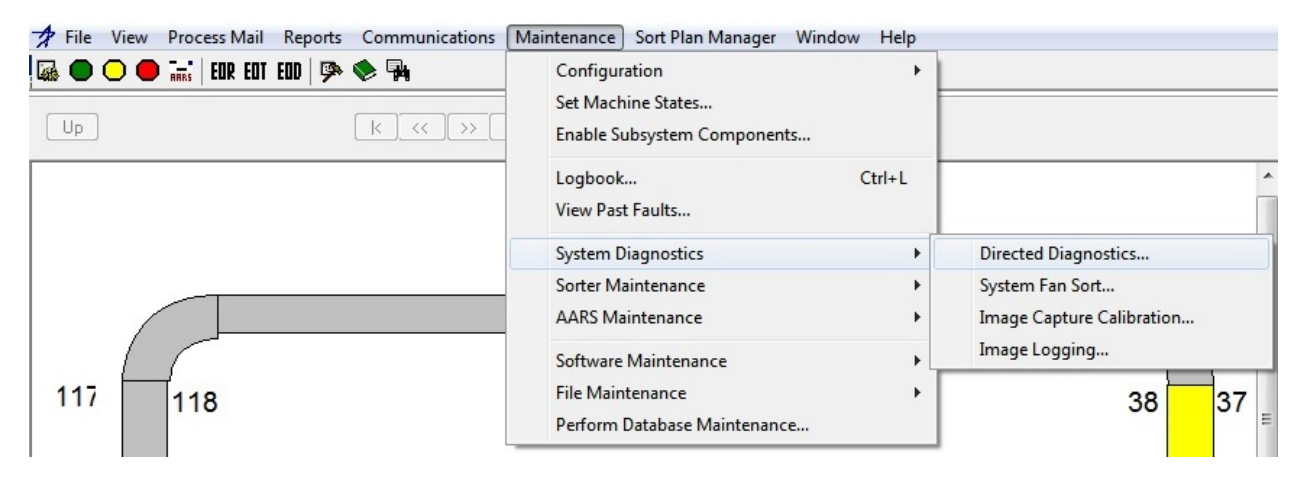

<span id="page-8-0"></span>**Figure 2-1. Directed Diagnostic Selection Menu**

6. Click **plus sign** (+) to the left of **Side 1** [\(Figure 2-2\)](#page-9-0).

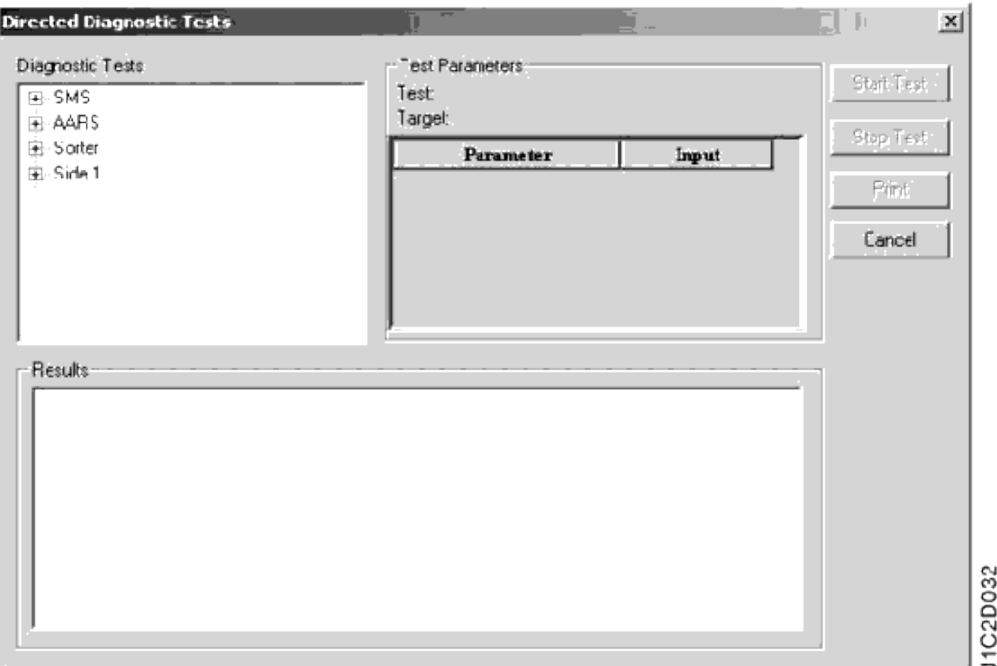

# **Figure 2-2. Directed Diagnostics Tests Dialog**

<span id="page-9-0"></span>7. Click **Supp Induct** and **Peripheral Test**. Peripheral Test directed diagnostics options are displayed [\(Figure 2-3\)](#page-9-1).

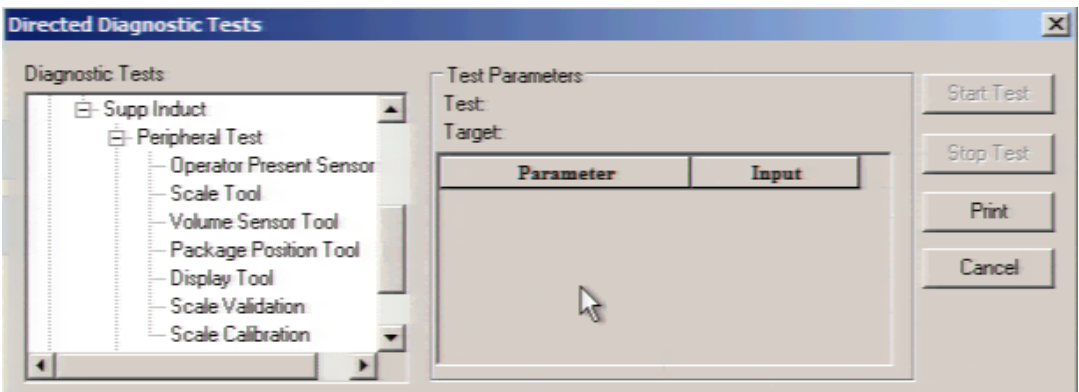

# **Figure 2-3. Supplemental Induct / Peripheral Test Menu Options**

<span id="page-9-1"></span>8. Select the **Scale Validation** option.

### **NOTE**

The 5-pound weight will be used for the scale validation.

9. Click **Start Test** button to execute tool.

#### **NOTE**

Upon the Start of the Test, the "I" command will be sent to the Scale Terminal to initialize the validation process, placing the scale in maintenance mode. The scale display will expand to a (x10) weight mode showing weights in 100th of a pound. The Scale will then be checked for Zero and rezeroed if necessary.

- 10. Wait for the Scale to Initialize and wait for the re-zero process of the scale. The user will see an indication of this on the Display Module. The Displayed messages on the start of the test will be:
	- a. When Initializing: "**Wait… Initializing Dyn-Cal**".
	- b. When Re-zeroing: "**Wait… Sending Z Command**".
	- c. When the Test is ready to be started, the display message will be: "**Scale Validation Test, 5.00# Pkg Hit Reset"**.

There will also be an indication of the Initializing process of the Scale Calibration on the Results Panel of the Directed Diagnostics Window [\(Figure 2-4\)](#page-10-0).

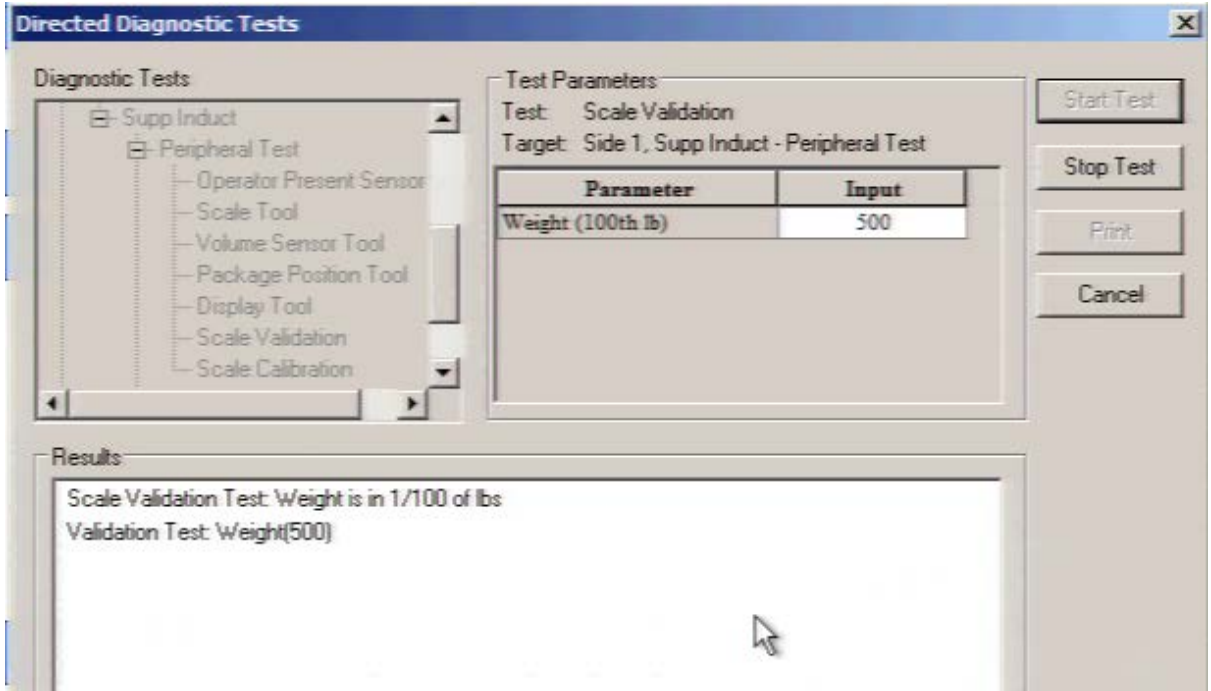

### **Figure 2-4. Scale Validation Initialized Result Messages**

- <span id="page-10-0"></span>11. At the Supplemental Induct Controls, place the controls in **Auto** mode.
- 12. Press **Reset**. Allow the Supplemental Induct belts to start.
- 13. Feed the 5-pound weight for Scale Validation through the Supplemental Induct.
- 14. At the Supplemental Induct Controls, place the controls in the **Off** mode.

15. Turn the Supplemental Induct control knobs to **Reverse**. Belts run backwards and return the package to the operator area.

**NOTE**

Scale Validation results are in hundredths of pounds.

16. Follow instructions on the display and continue until the test is completed.

#### **NOTE**

Once the Test is complete, the Save Command will be sent to save results on the Scale Controller and then the Test will be aborted and the Supplemental Induct will transition back into Maintenance Mode.

17. At the SMS, review the Scale Calibration test results [\(Figure 2-5\)](#page-11-0). The results will indicate **Validation weight PASS** or **FAIL**.

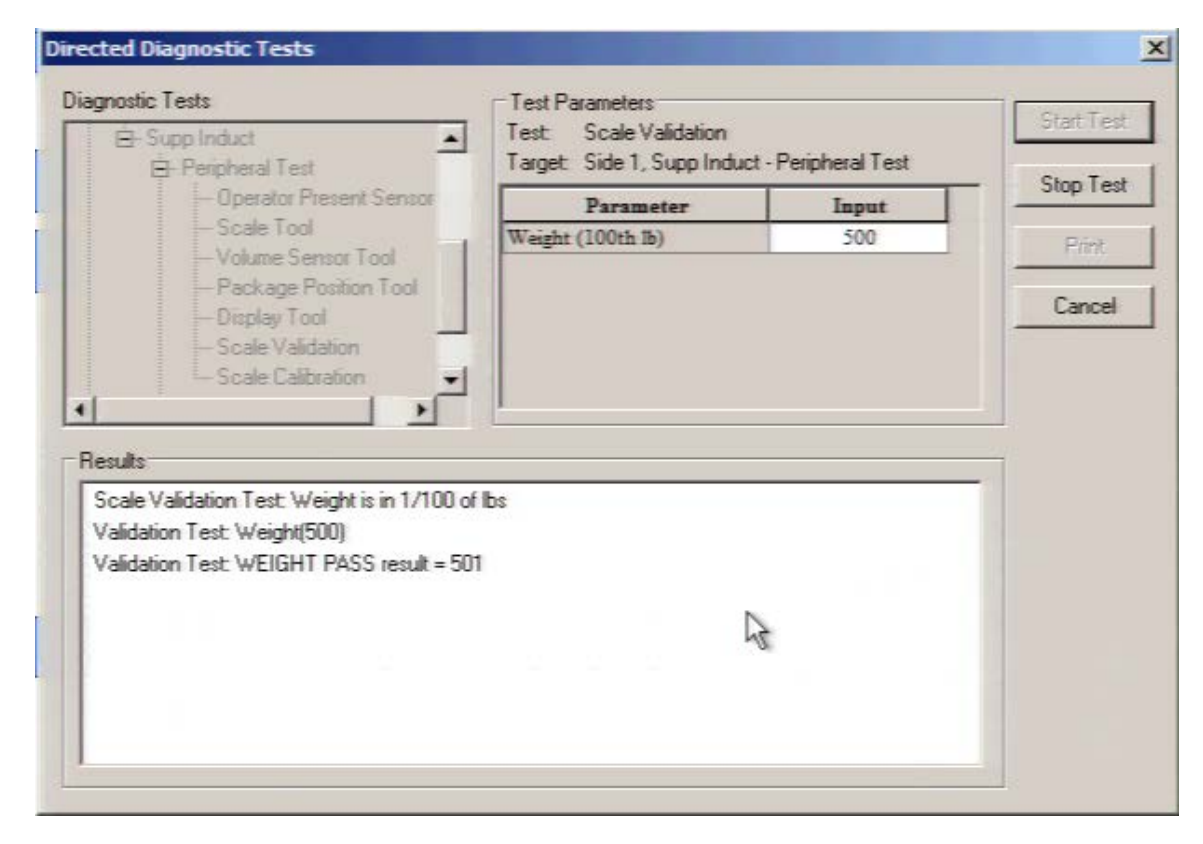

### **Figure 2-5. Scale Validation Result Messages**

<span id="page-11-0"></span>18. To stop in the middle of a test click **Stop Test** button to stop test.

19. Click **OK** button to close Information Dialog [\(Figure 2-6\)](#page-12-0).

<span id="page-12-0"></span>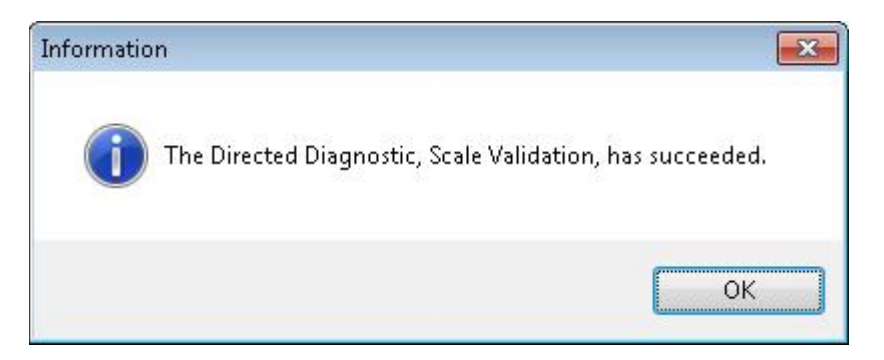

**Figure 2-6. Succeeded Message**